## **IIM SHILLONG FLIGHT BOOKING MANUAL**

## **STEP 1:** Please enter your User ID and Password

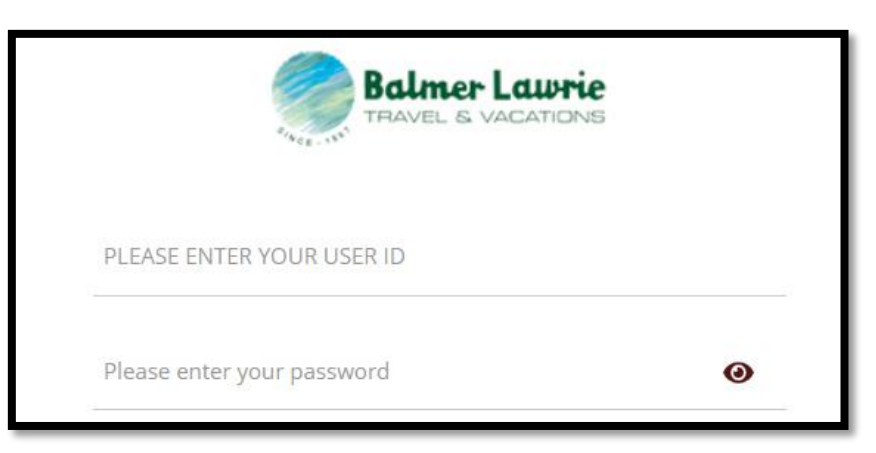

**STEP 2:** Please enter the OTP received

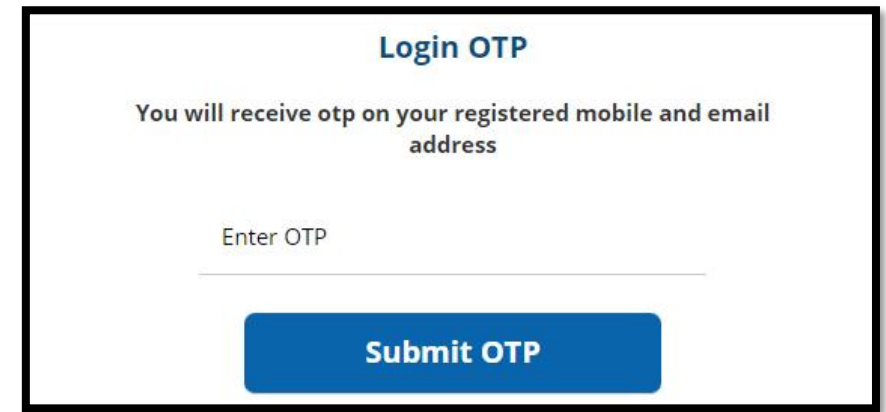

**STEP 3:** Please click on Create Booking option

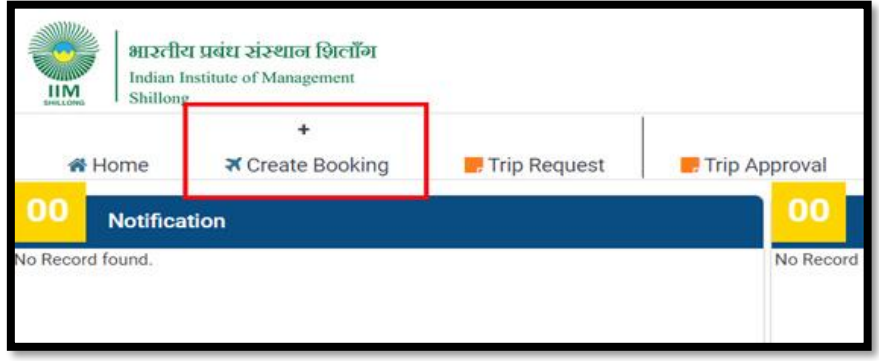

**STEP 4:** Please ensure you select **Personal or Direct Payment Bookings** 

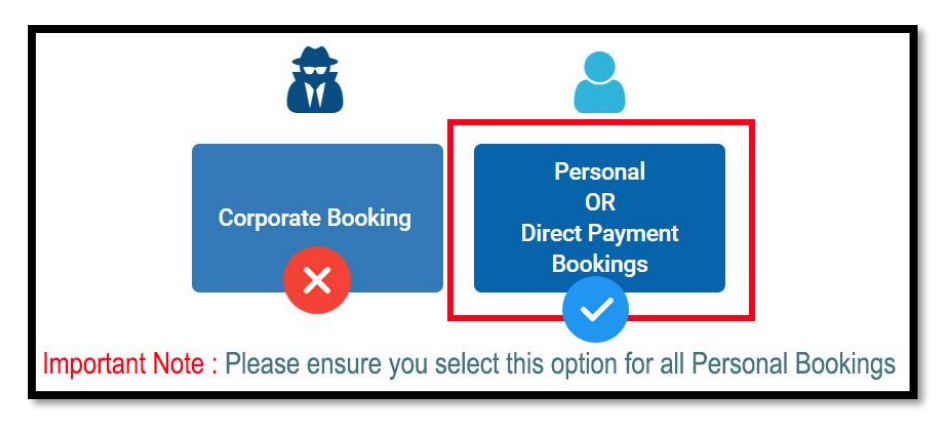

**STEP 5:** Start your Flight Booking